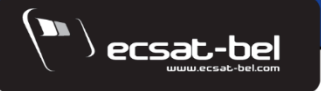

**COOO** «ЭКСАТ-БЕЛ»

**ZPOS, APM KACCUPA** 

# РУКОВОДСТВО ПОЛЬЗОВАТЕЛЯ

Оператор программной кассы

## ООО «НАСТОЯЩАЯ ЦИФРОВАЯ»

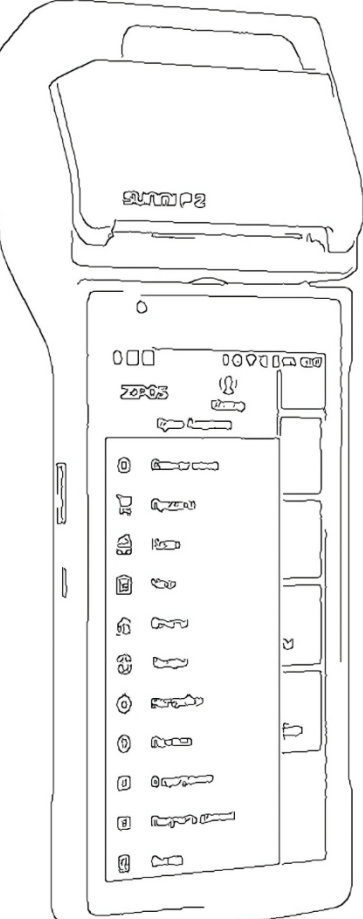

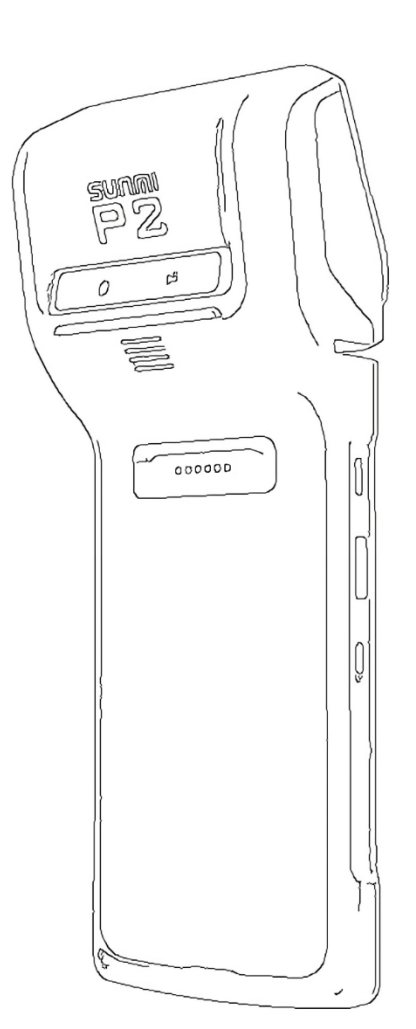

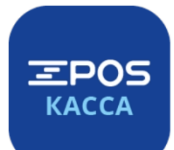

### Оглавление

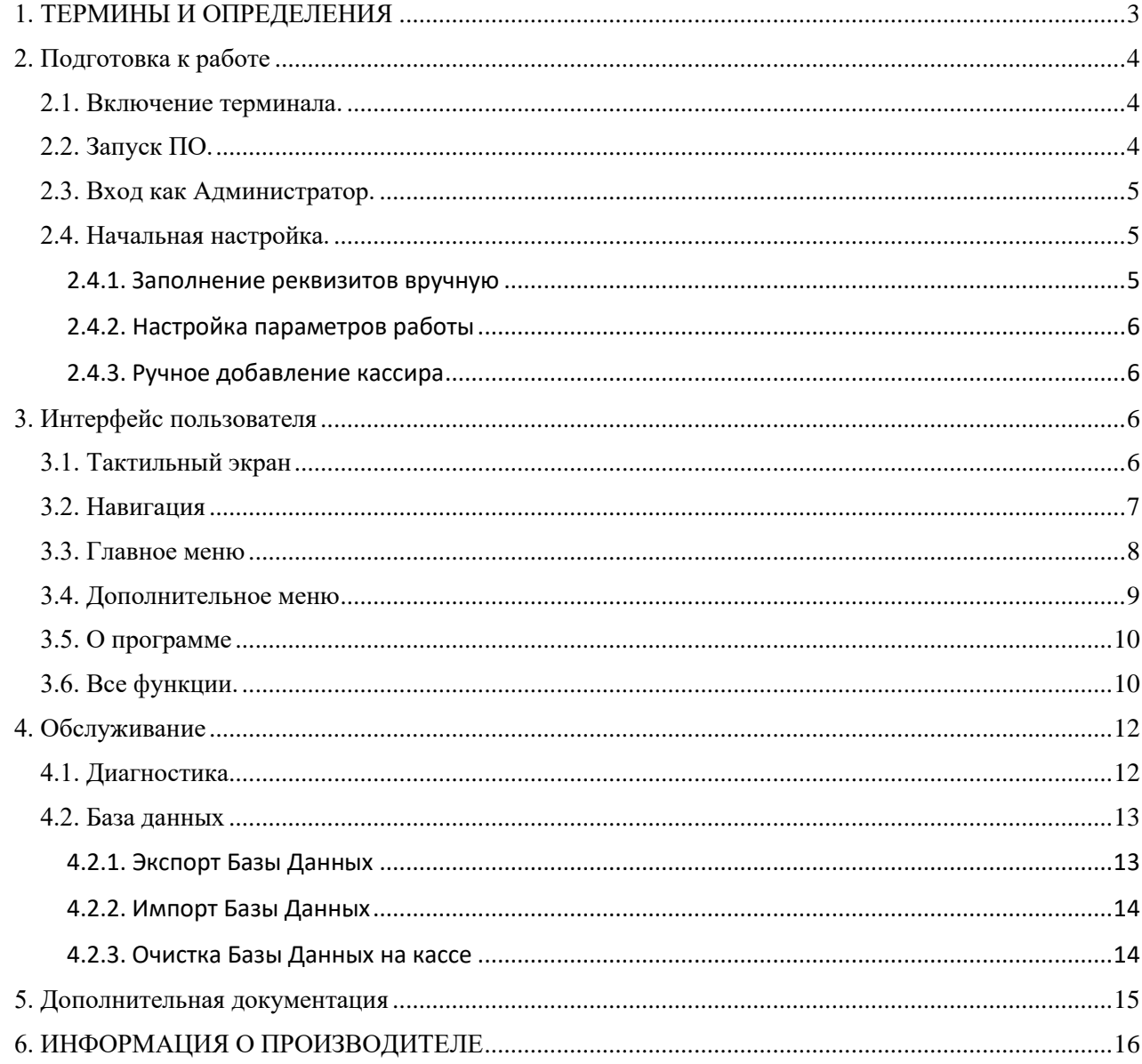

#### <span id="page-2-0"></span>**1. ТЕРМИНЫ И ОПРЕДЕЛЕНИЯ**

**ПО** – программное обеспечение.

**zPOS.АРМ Кассира –**мобильное приложение, реализующее функции Программной кассы и устанавливаемое на устройство.

**Оператор программной кассовой системы** – юридическое лицо Республики Беларусь, заключившее с республиканским унитарным предприятием «Информационно-издательский центр по налогам и сборам» договор о представлении информации в Средство контроля кассовый операций (СККО), и предоставляющее сервис Программной кассы.

**Средство контроля оператора (СКО)** программной кассовой системы - средство, обеспечивающее аутентификацию пользователя программной кассы и программной кассы, а также реализацию для кассовых операций криптографических процедур и механизма шифрования кассовых документов

**Пользователь** – юридическое лицо или индивидуальный предприниматель, использующие программную кассу на основании заключённого с оператором программной кассовой системы договора.

**Личный кабинет** – особый раздел Сайта, который позволяет Пользователю получить доступ к информационному ресурсу, касающемуся работы его ПК, определённым электронным документам и (или) информации в электронном виде, его касающихся, и иным дополнительным функциональным возможностям ПК (данным о состоянии ПК, статистической информации и т.п.). Доступ Пользователя к личному кабинету предоставляется с помощью ЭЦП.

**Дифференцированный учёт** – автоматизированный учёт, предусматривающий наличие у юридического лица и индивидуального предпринимателя информации о наименовании, количестве и стоимости предлагаемых к реализации и реализуемых в торговых объектах товарах.

**Финансовые операции** — это кассовые операции, которые Кассир проводит с использованием zPOS.АРМ Кассира: открытие и закрытие смены, продажа внесение и изъятие денег в кассу, x и z-отчёты и т.д.

**Административные операции** — это операции по настройке zPOS.АРМ Кассира: добавление пользователей, печать и просмотр отчётов, настройка налогов, скидок, добавление товарной базы и т.д.

**Нештатные ситуации** – это любые операции, повлёкшие за собой отрицательное воздействие на работу zPOS.АРМ Кассира.

**Ошибка ПО** – отклонение в поведении программы в отношении целей и функций, описанных в сопроводительной документации, а именно: сбой, некорректное поведение программы, выражающееся в зацикливании, нарушении целостности данных, дефектах структур данных, ошибках в выходных данных, фатальной ошибке и т.п.

**ОТС** – организация торговли и сервиса, где происходит продажа товаров или услуг клиентам. Это может быть магазин, офис, склад или любое другое помещение, которое используется для хранения и демонстрации товаров перед продажей.

#### <span id="page-3-0"></span>**2. ПОДГОТОВКА К РАБОТЕ**

Для доступа к функциям приложения в zPOS.АРМ Кассира используется механизм ролей. Поддерживаются роли:

- Администратор осуществляет сервисные операции по настройке и подготовке к работе;
- Кассир обслуживание покупателей и клиентов, выполнение кассовых операций.

**Администраторам необходимо обязательно ознакомиться с содержанием данной главы, а также выполнить указанную ниже последовательность действий по первоначальной настройке и подготовке приложения zPOS.АРМ Кассира к работе.**

Для начала работы с zPOS.АРМ Кассира необходимо

- 1. Включить терминал;
- 2. Запустить ПО;
- 3. Войти как Администратор;
- 4. Заполнить реквизиты;
- 5. Настроить параметры в zPOS.АРМ Кассира;
- 6. Добавить кассиров.

#### <span id="page-3-1"></span>**2.1. ВКЛЮЧЕНИЕ ТЕРМИНАЛА.**

Включите устройство: нажмите и удерживайте кнопку питания до включения экрана. Для входа в устройство требуется ввод пароля. Пароль по умолчанию установлен 1111. Можно изменить пароль. При изменении пароля, обязательно запомните/запишите его, т.к восстановление забытого пароля долговременный процесс.

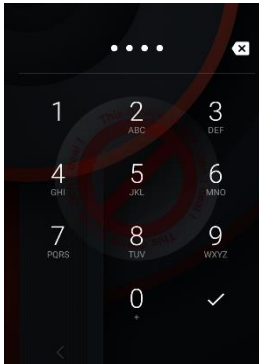

После ввода верного пароля устройство разблокируется, и на экране отобразиться Рабочий стол.

#### <span id="page-3-2"></span>**2.2. ЗАПУСК ПО.**

Запустите приложение zPOS.АРМ Кассира, выбрав его пиктограмму на Рабочем столе.<br>1658 | АӨ ЕЕ ПЕТЕ В ДЕТИК

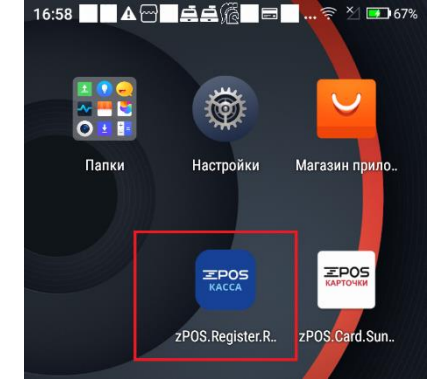

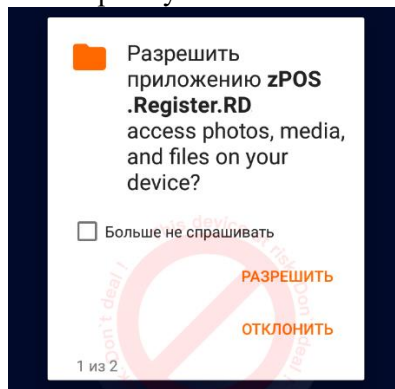

При запросе разрешений нажать кнопку **Разрешить**. При нажатии кнопки **Отклонить** ПО работать не будет.

Далее на главном экране устройства появится поле для ввода пин-кода СКО.

Введите пин-код, выданный вам при заключении договора с оператором программной кассы

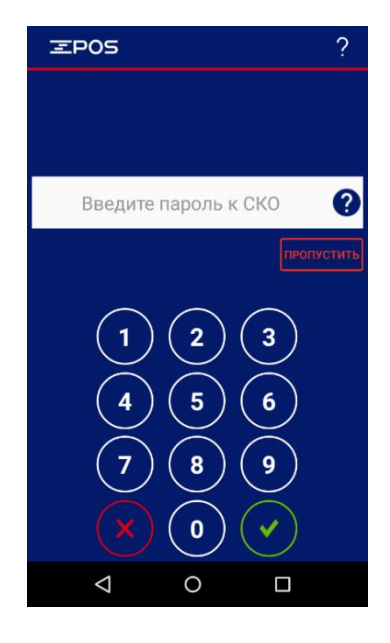

#### <span id="page-4-0"></span>**2.3. ВХОД КАК АДМИНИСТРАТОР.**

Войдите в zPOS.АРМ Кассира как пользователь с именем «Администратор» (по умолчанию): в поле ввода пароля введите при помощи кнопок цифровой клавиатуры пароль 1111 (вводимые символы

пароля будут скрыты) и нажмите кнопку для подтверждения. После первого входа пароль, предоставленный по умолчанию, необходимо будет сменить. Введите старый пароль (изначально 1111) и новый пароль для Администратора.

Пароль не должен состоять из одинаковых цифр или цифр в порядке возрастания. Минимальная длина пароля 4 символа. При введении неверного пароля отобразится сообщение «Неверный пароль». После смены пароля необходимо войти еще раз как «Администратор» с новым паролем. Для

редактирования введённого значения нажмите кнопку  $\Omega$ . При её нажатии введённое в поле значение пароля очистится.

При успешной авторизации на экране zPOS.Терминала появится экран Главного меню zPOS.АРМ Кассира, в противном случае - окно сообщения, в котором необходимо нажать кнопку «Повторить» для повторного ввода пароля. Кнопка «Забыли пароль?» открывает окно «Помощь». Количество неуспешных попыток ввода не ограничено.

#### <span id="page-4-1"></span>**2.4. НАЧАЛЬНАЯ НАСТРОЙКА.**

При первом входе в zPOS.АРМ Кассира необходимо его выполнить начальную настройку.

#### <span id="page-4-2"></span>**2.4.1. Заполнение реквизитов вручную**

Для работы zPOS.АРМ Кассира необходимо заполнить реквизиты:

- Наименование организации (*\*обязательный параметр*);
- Регистрационный номер программной кассы (*\*обязательный параметр*);
- УПН организации (*\*обязательный параметр*);
- Название торгового объекта;
- Адрес торгового объекта.

Для заполнения реквизитов войдите в zPOS.АРМ Кассира как пользователь с именем «**Администратор**».

В главном меню кассира нажмите кнопку «Настройки» или в боковом меню выберите команду «Настройки». В появившемся экране «Настройки» нажмите кнопку «Реквизиты». На появившемся экране «Реквизиты» заполните реквизиты организации.

Поля «Наименование организации», «УНП» и «№КСА» заполняются с помощью команды «Заполнить из ПК» в дополнительном меню опций  $\frac{1}{k}$  и недоступны для редактирования.

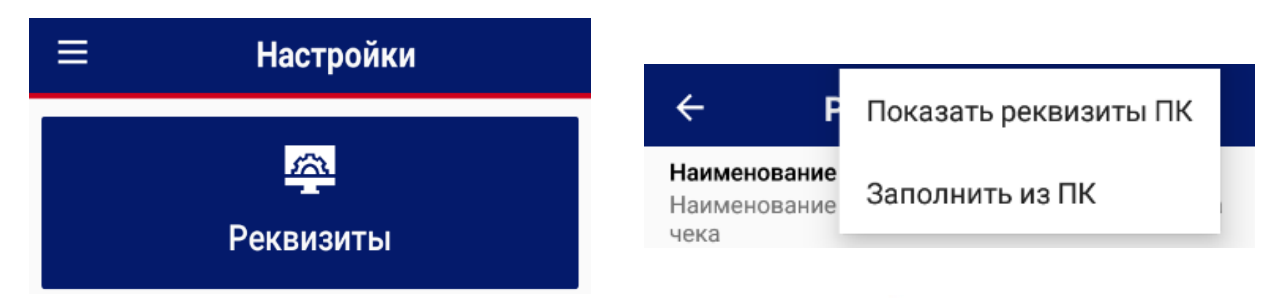

Остальные поля заполняются вручную: нажмите на значок справа в выбранном поле реквизитов. В появившемся окне введите новое значение и подтвердите изменение, нажав кнопку «Сохранить».

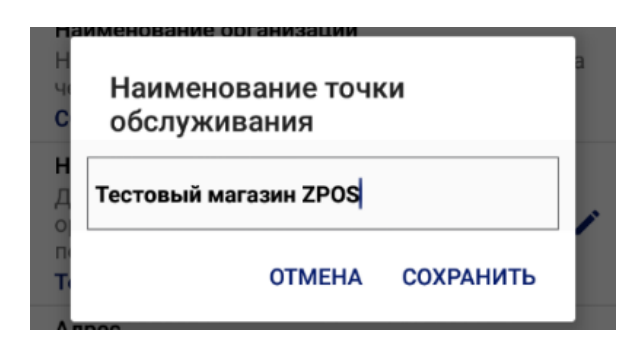

Реквизиты карт-чеков (при оплате банковскими картами) устанавливаются банком или его представителями, и не могут изменяться.

Для закрытия экрана параметров и возврата в меню операций нажмите кнопку < в заголовке экрана.

#### <span id="page-5-0"></span>**2.4.2. Настройка параметров работы**

**Смотрите подробнее в документе [«zPOS.АРМ Кассира. Настройка параметров»](/docs/Instrukcija-zPOS-ARM-Kassira-Nastroika-parametrov.pdf).**

#### <span id="page-5-1"></span>**2.4.3. Ручное добавление кассира**

В главном меню нажмите кнопку «Настройки» или в боковом меню выберите команду «Настройки». В появившемся экране «Настройки» нажмите кнопку «Пользователи».

В появившемся экране «Список пользователей» нажмите кнопку «Добавить».

В появившемся экране «Редактирование» укажите параметр Логина в поле «Логин» нового пользователя, и поле «Идентификатор кассира», задайте пароль и нажмите «Сохранить». Поле «Идентификатор кассира» недоступно для редактирования и заполниться автоматически данными из Личного кабинета Оператора.

**Данные, указанные в поле Логин, используются для авторизации кассира.**

**Данные, указанные в поле Идентификатор кассира, печатаются на чеке при оформлении операции выбранным кассиром.**

Сообщите имя пользователя и пароль Кассиру перед началом его работы с zPOS.АРМ Кассира.

Аналогичным образом добавьте любое необходимое для работы количество пользователей с правами Администратора или Кассира.

**Смотрите подробнее в документе [«zPOS.АРМ Кассира. Пользователи и права»](/docs/Instrukcija-zPOS-ARM-Kassira-Polzovateli-i-prava.pdf)**

#### <span id="page-5-2"></span>**3. ИНТЕРФЕЙС ПОЛЬЗОВАТЕЛЯ**

#### <span id="page-5-3"></span>**3.1. ТАКТИЛЬНЫЙ ЭКРАН**

Взаимодействие с zPOS.АРМ Кассира осуществляется при помощи жестов – специальных манипуляций пальцами рук с тактильным экраном. Основные жесты:

**Tap (Тап)** - клик, однократное непродолжительное нажатие на элемент.

**Swipe (Свайп)** специальный жест, при котором совершается движение пальца по экрану устройства в нужном направлении. Позволяет прокручивать страницы вверх/вниз (скролл), перемещаться между экранами.

**Long Press (Долгое нажатие)** является аналогом правого клика в Windows. Вызывает контекстные меню либо дополнительные действия, связанные с нажимаемым объектом.

**Long Press и Drag (Нажал и потянул)** является аналогом функции drag and drop. Используются для увеличения/уменьшения изображений. Выполняется как сдвиг и растягивание двух пальцев на экране.

**Pinch и Spread (Стягивание и растягивание)** позволяет увеличивать и уменьшать масштаб, проводить дополнительные манипуляции: выделение текста, сохранение текста в буфер.

#### <span id="page-6-0"></span>**3.2. НАВИГАЦИЯ**

Основные команды навигации zPOS.АРМ Кассира

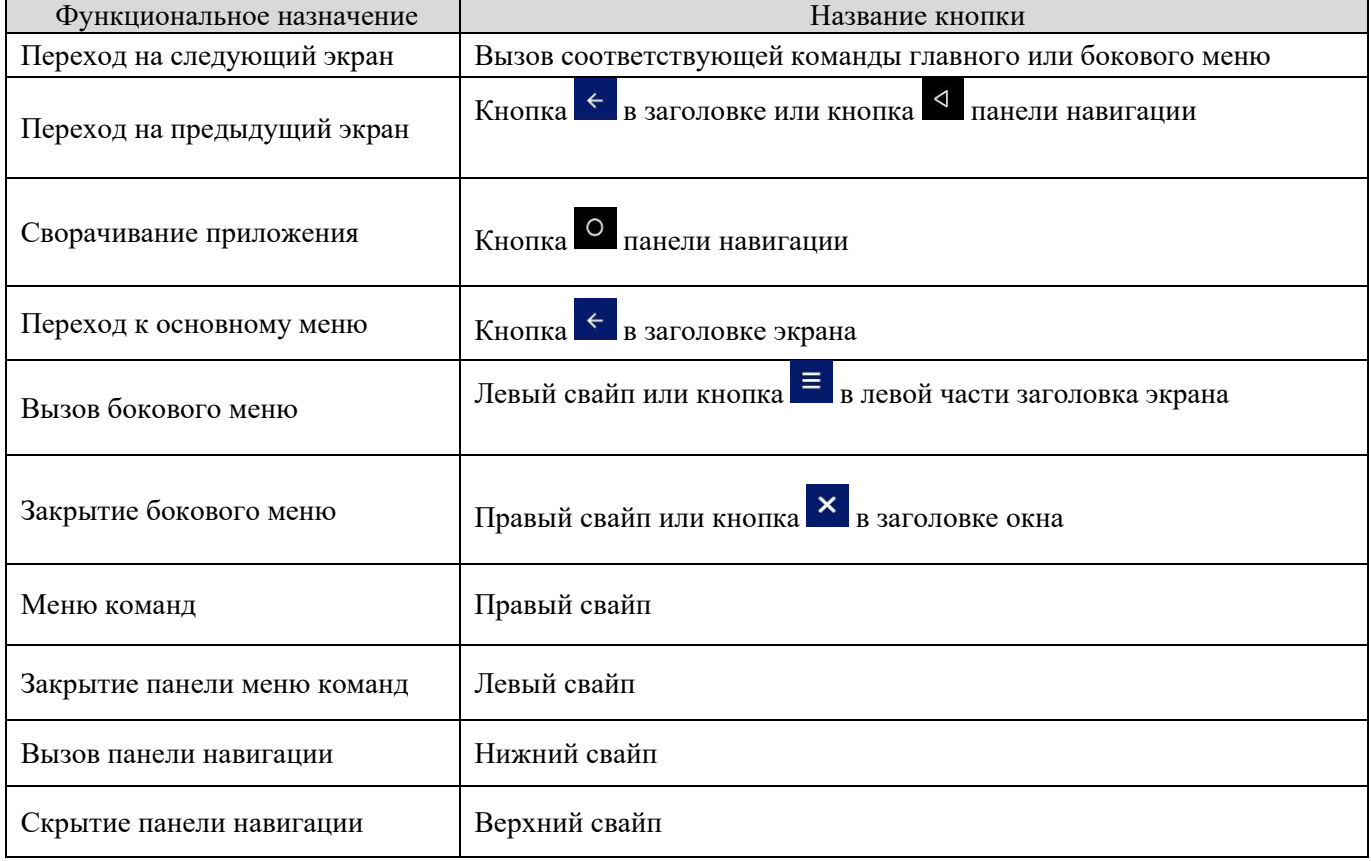

Навигационная панель управляет экранами активного приложения и запущенными приложениями. Появляется при нижнем свайпе.

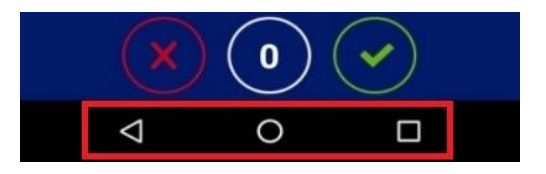

Описание кнопок навигационной панели

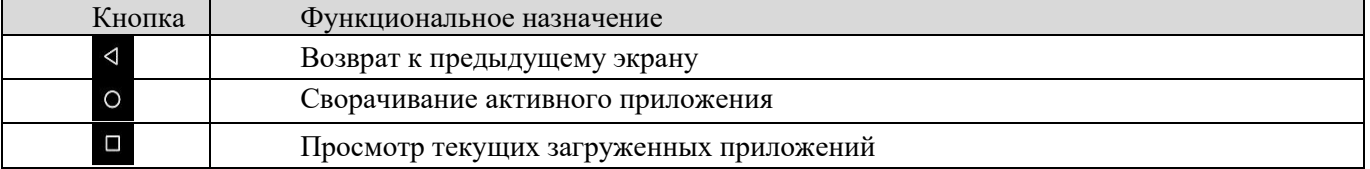

Кнопки навигации в заголовке экрана

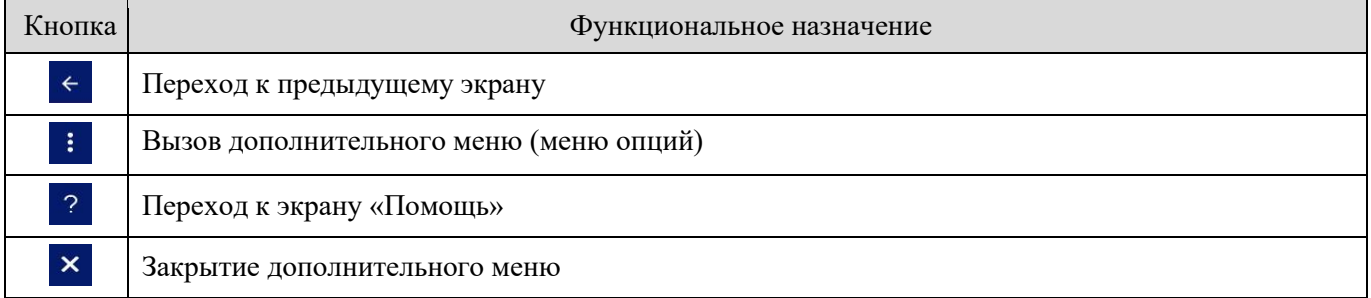

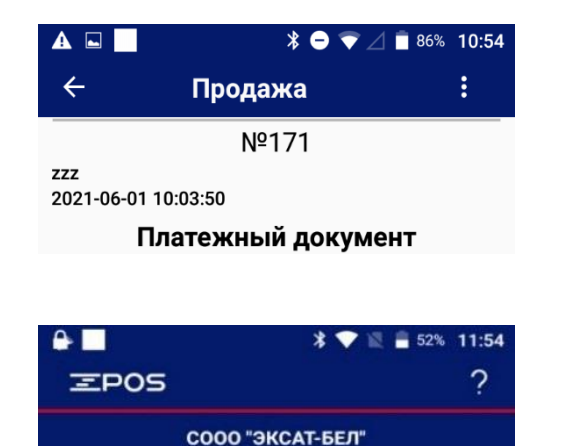

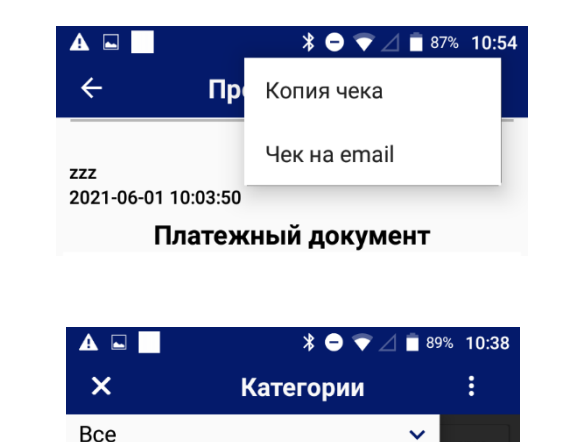

Каталог

#### <span id="page-7-0"></span>**3.3. ГЛАВНОЕ МЕНЮ**

Экран главного (основного) меню zPOS.АРМ Кассира состоит из кнопок перехода к основным и вспомогательным функциям и является экраном ожидания перед выполнением кассовых и других операций. Главное меню появляется после успешной авторизации пользователя.

Команды меню, доступные для Кассира и Администратора, отличаются. Администратору недоступны кассовые операции. Если функция не доступна, то кнопка отображается серым цветом.

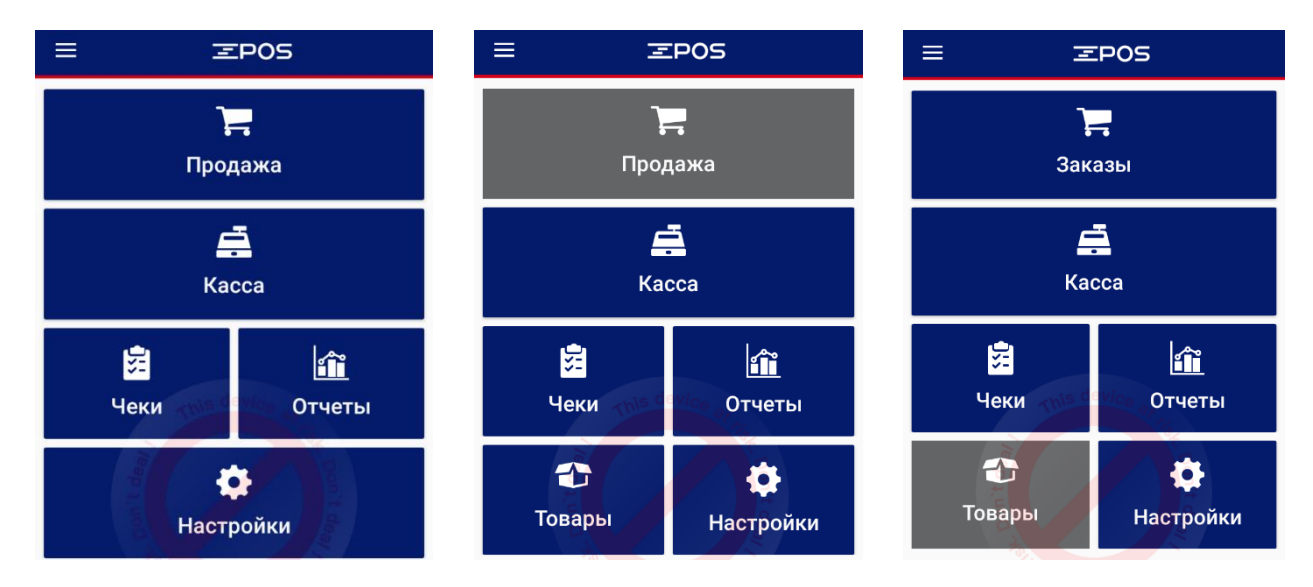

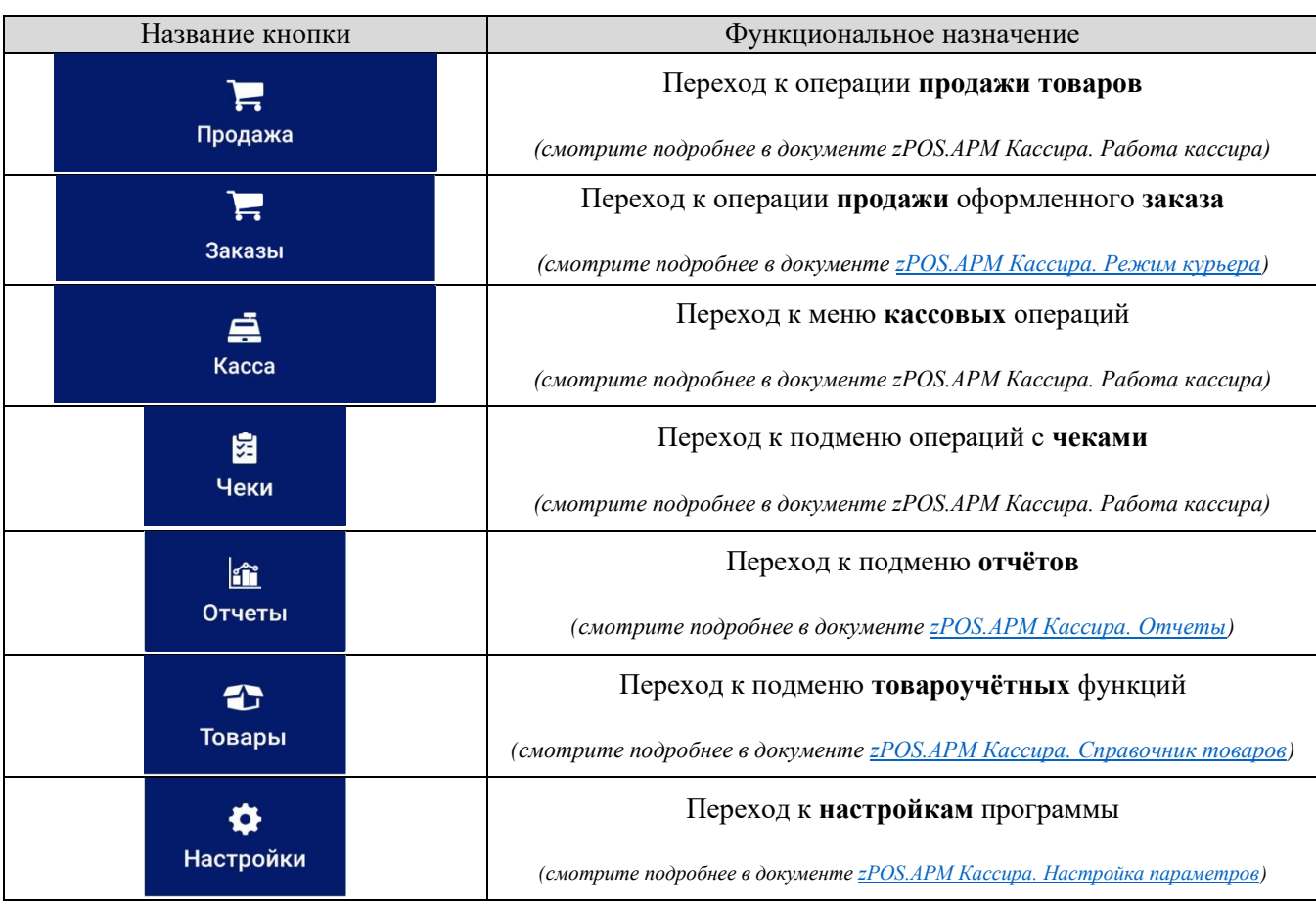

#### <span id="page-8-0"></span>**3.4. ДОПОЛНИТЕЛЬНОЕ МЕНЮ**

Боковое меню появляется при левом свайпе (перемещение слева направо от левой рамки

устройства к правой) или по нажатию кнопки  $\equiv$  в заголовке экрана.

Боковое меню дублирует команды Главного меню, а также содержит команды открытия экранов «Помощь», «О программе», «Получить данные», имя текущего пользователя и подключенный тариф.

Боковое меню операции «Продажа» при дифференцированном учёте содержит список категорий и подкатегорий товаров.

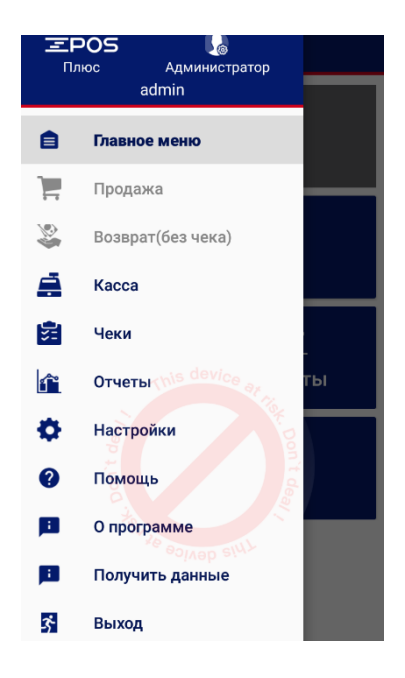

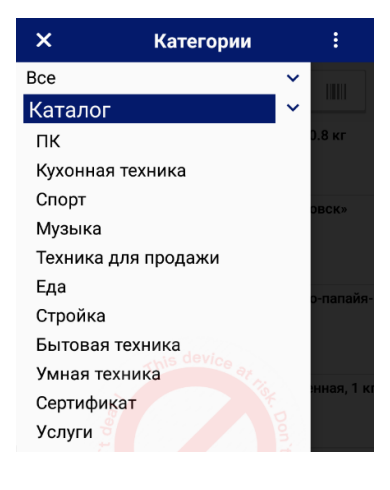

#### <span id="page-9-0"></span>**3.5. О ПРОГРАММЕ**

- В боковом меню, которое появляется при левом свайпе, при нажатии на меню:
- **Помощь**, можно отправить служебную информацию в техническую поддержку;
- **О программе**, информация о модулях всей системы, версии программного обеспечения;
- **Получить данные**, есть возможность получить информацию о программной кассе.

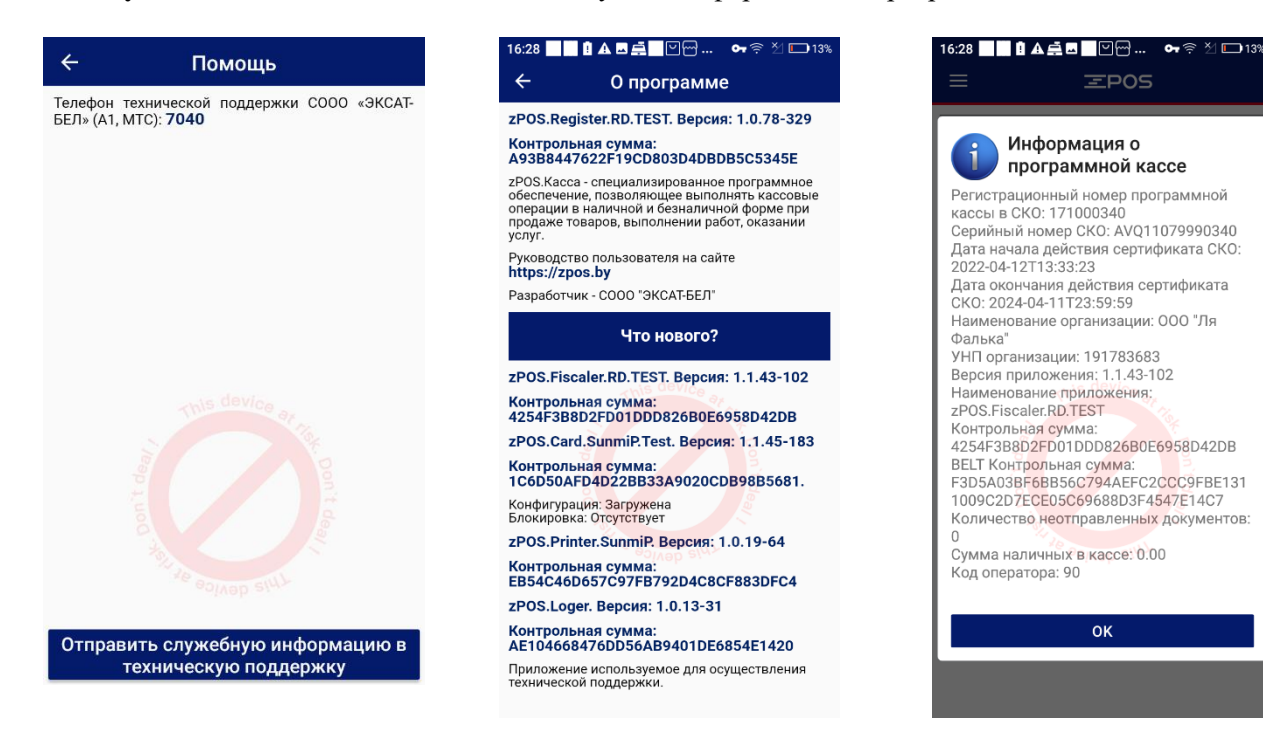

#### <span id="page-9-1"></span>**3.6. ВСЕ ФУНКЦИИ.**

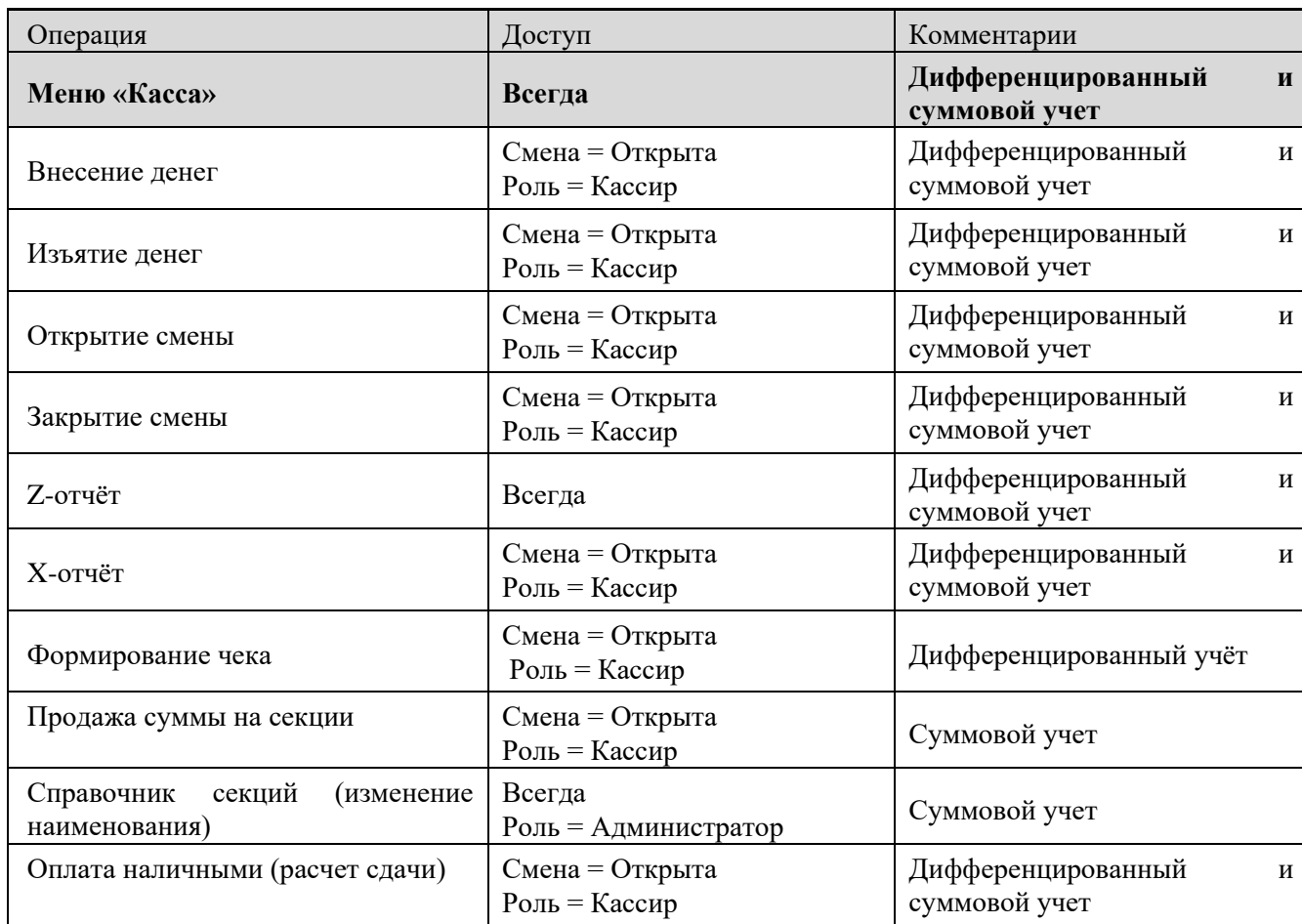

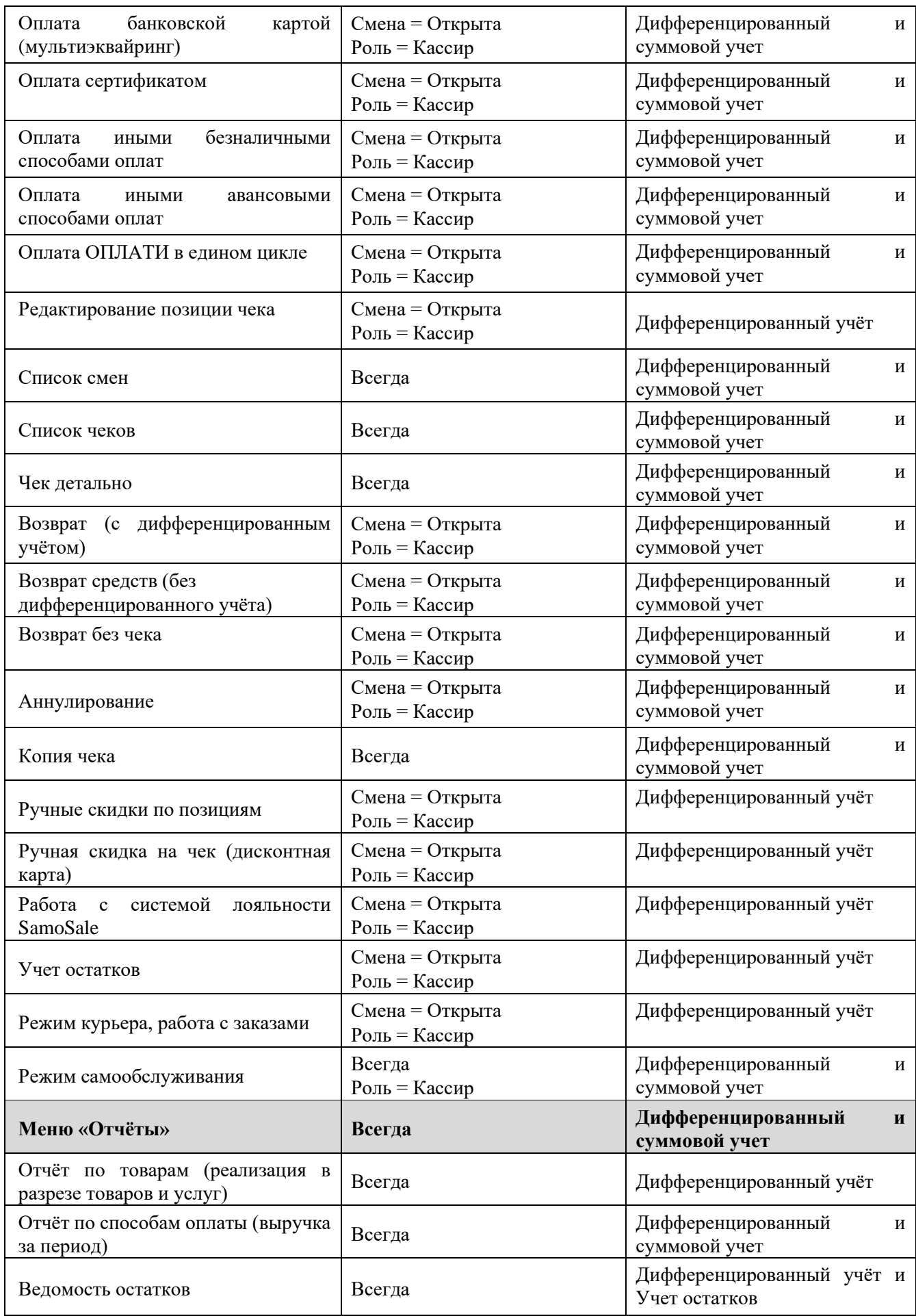

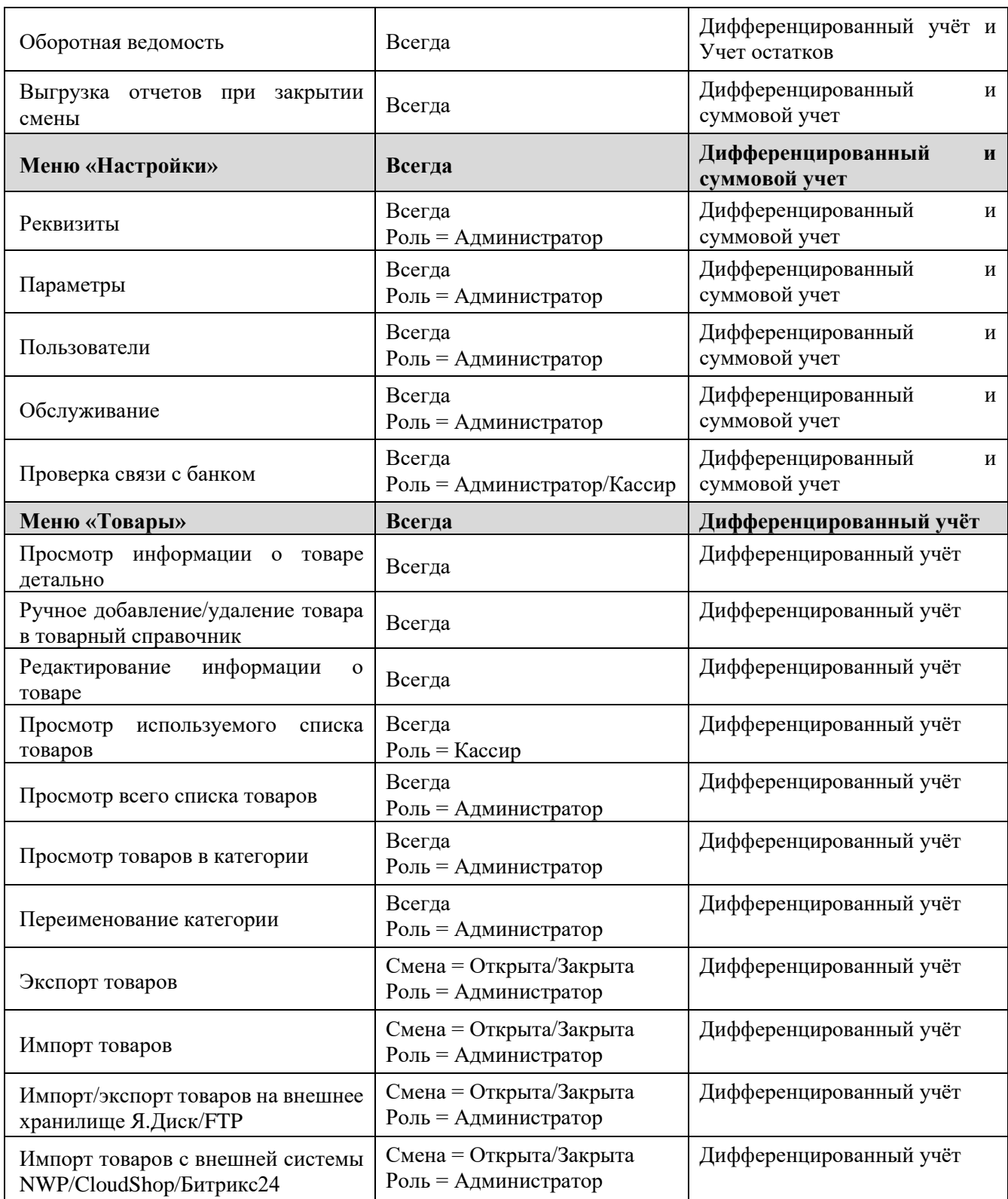

#### <span id="page-11-0"></span>**4. ОБСЛУЖИВАНИЕ**

Административные операции – команды по настройке параметров zPOS.АРМ Кассира.

#### <span id="page-11-1"></span>**4.1. ДИАГНОСТИКА**

В верхней части экрана авторизации пользователя при нажатии кнопки с ключом, откроется окно Диагностики.

В меню Диагностика есть возможность узнать о состоянии подключения к сети Интернет, внешнего хранилища, внешней системы и др.

При присутствии подключения- проблемная часть выделена красным цветом.

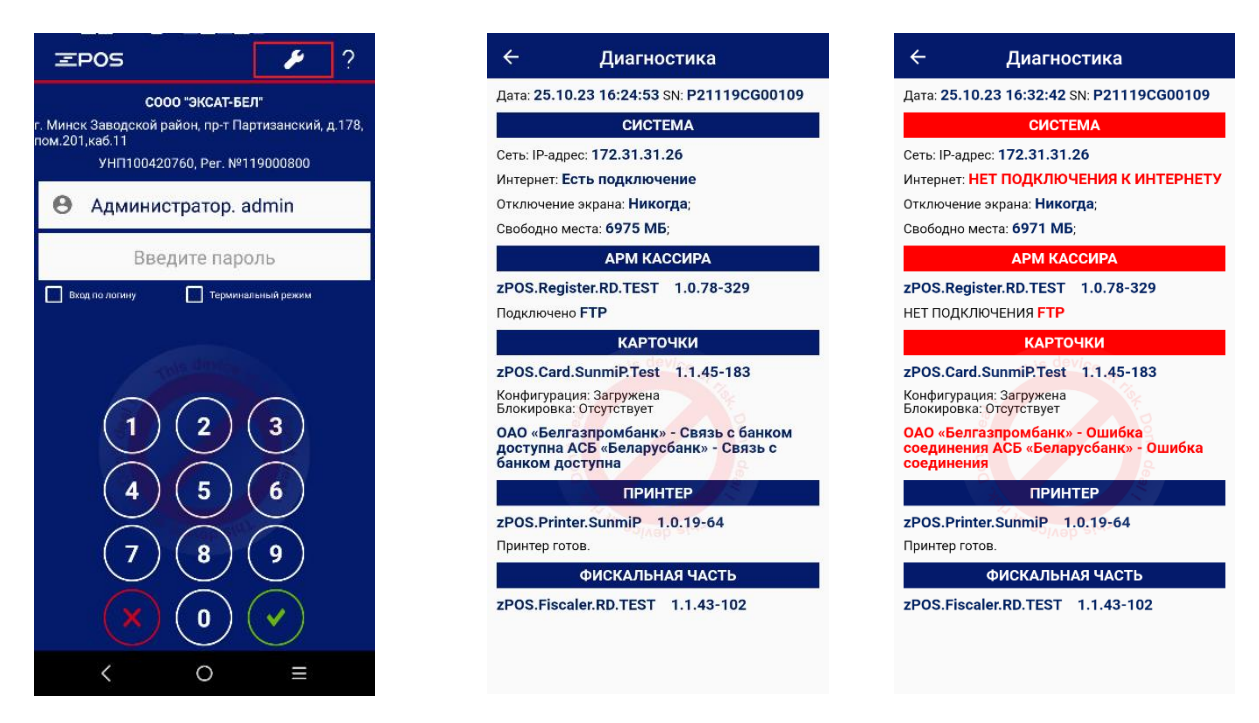

#### <span id="page-12-0"></span>**4.2. БАЗА ДАННЫХ**

При работе устройства все настройки, параметры, товары, чеки, смены сохраняются во внутренней базе данных (БД) устройства. Для того чтобы иметь возможность восстановления данных на устройстве при его поломке, перенесения данных на другое устройство доступны операции сохранения (экспорт) БД на внешний USB-накопитель, Яндекс.Диск или FTP, восстановления (импорт) БД, очистки БД, удаления товаров из БД.

Управление базой данных на устройстве доступно через Главное меню -> подменю «Настройки» -> пункт «Обслуживание».

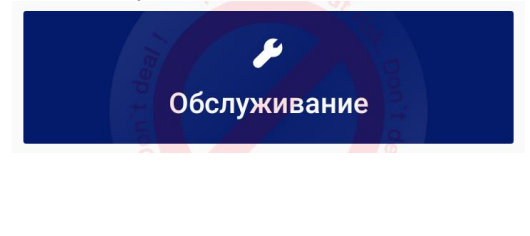

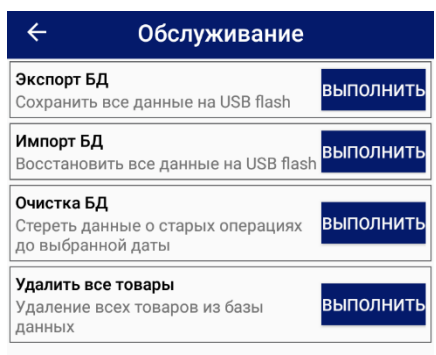

#### <span id="page-12-1"></span>**4.2.1. Экспорт Базы Данных**

На экране «Обслуживание» в пункте «Экспорт БД» нажать «Выполнить» Выбрать из доступных директорий для экспорта необходимую и нажать «Выполнить экспорт». После загрузки в сообщении нажать кнопку «ОК»

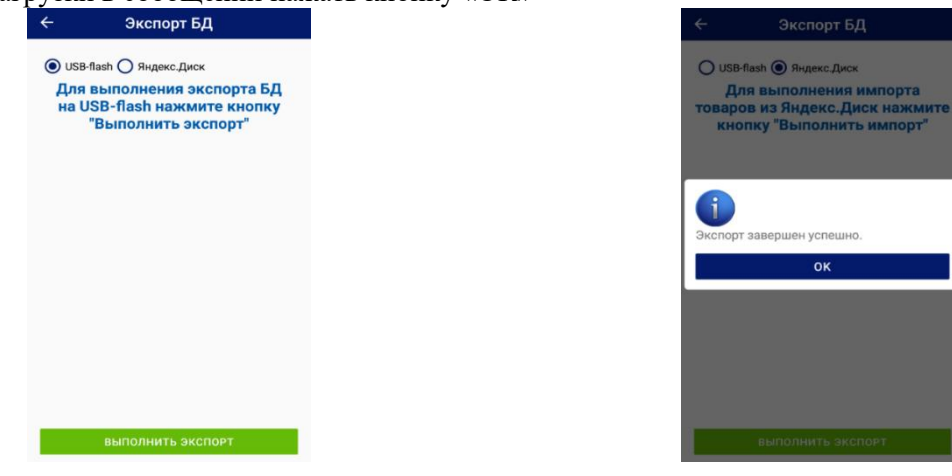

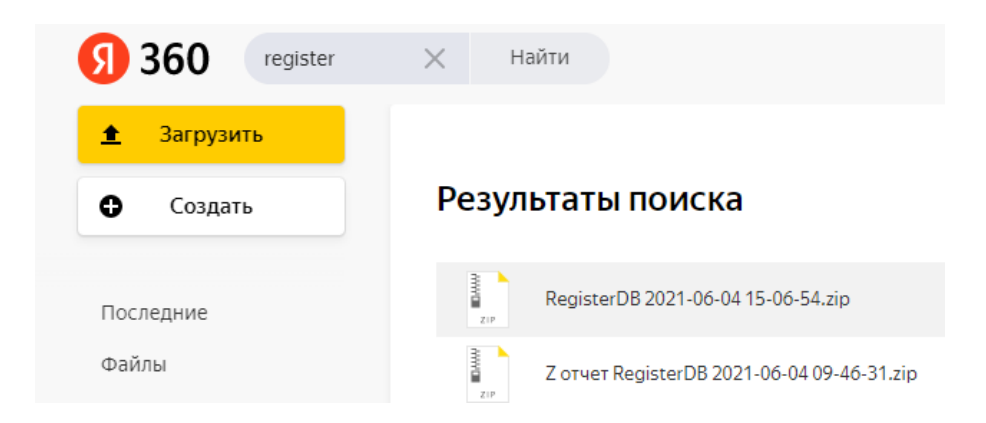

В выбранную директорию будет экспортирован архив данных. Данные будут недоступны для редактирования.

#### <span id="page-13-0"></span>**4.2.2. Импорт Базы Данных**

На экране «Обслуживание» в пункте «Импорт БД» нажать «Выполнить». Выбрать в списке из доступных хранилищ необходимое и нажать «Выполнить импорт».

Из списка выбрать нужный архив. Подтвердить операцию импорта в информационном сообщении. Нажать кнопку «Закрыть».

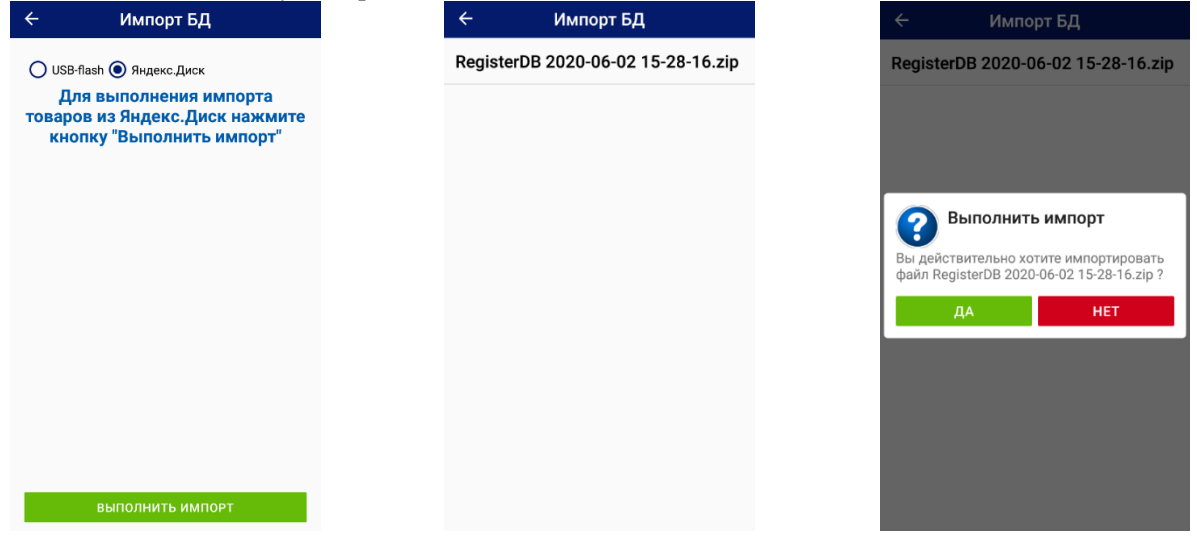

Из выбранной директории будет импортирован архив с данными. Данные архива будут доступны на устройстве и отобразятся при выборе соответствующих операций.

#### <span id="page-13-1"></span>**4.2.3. Очистка Базы Данных на кассе**

На экране «Обслуживание» в пункте «Очистка БД» нажать «Выполнить». В открывшемся окне «ФИЛЬТР» выбрать дату, по которую включительно будет очищена база данных, и нажать «Применить».

В информационном сообщении подтвердить операцию очистки базы данных и нажать «Да».

В сообщении об успешной очистке базы данных нажать кнопку «ОК». После успешной операции очистки в списке чеков информация будет отсутствовать. Появится соответствующее сообщение.

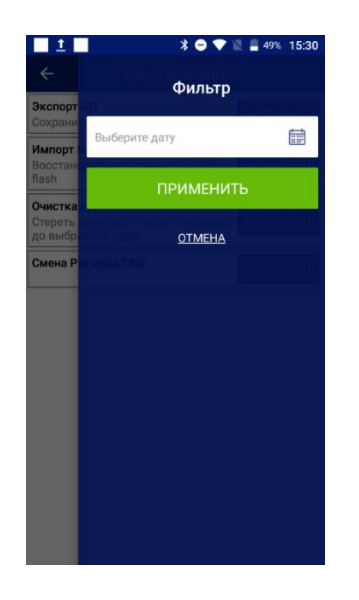

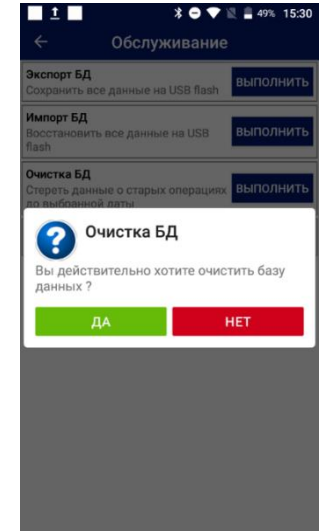

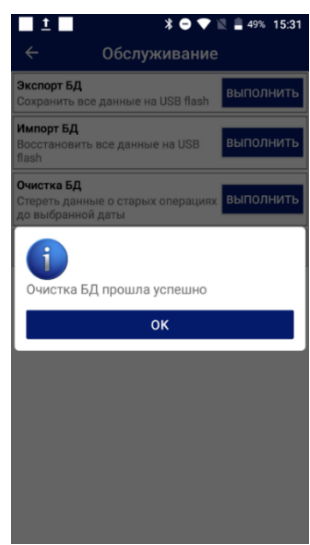

#### <span id="page-14-0"></span>**5. ДОПОЛНИТЕЛЬНАЯ ДОКУМЕНТАЦИЯ**

Если возникли еще вопросы, руководствуйтесь следующим путеводителем:

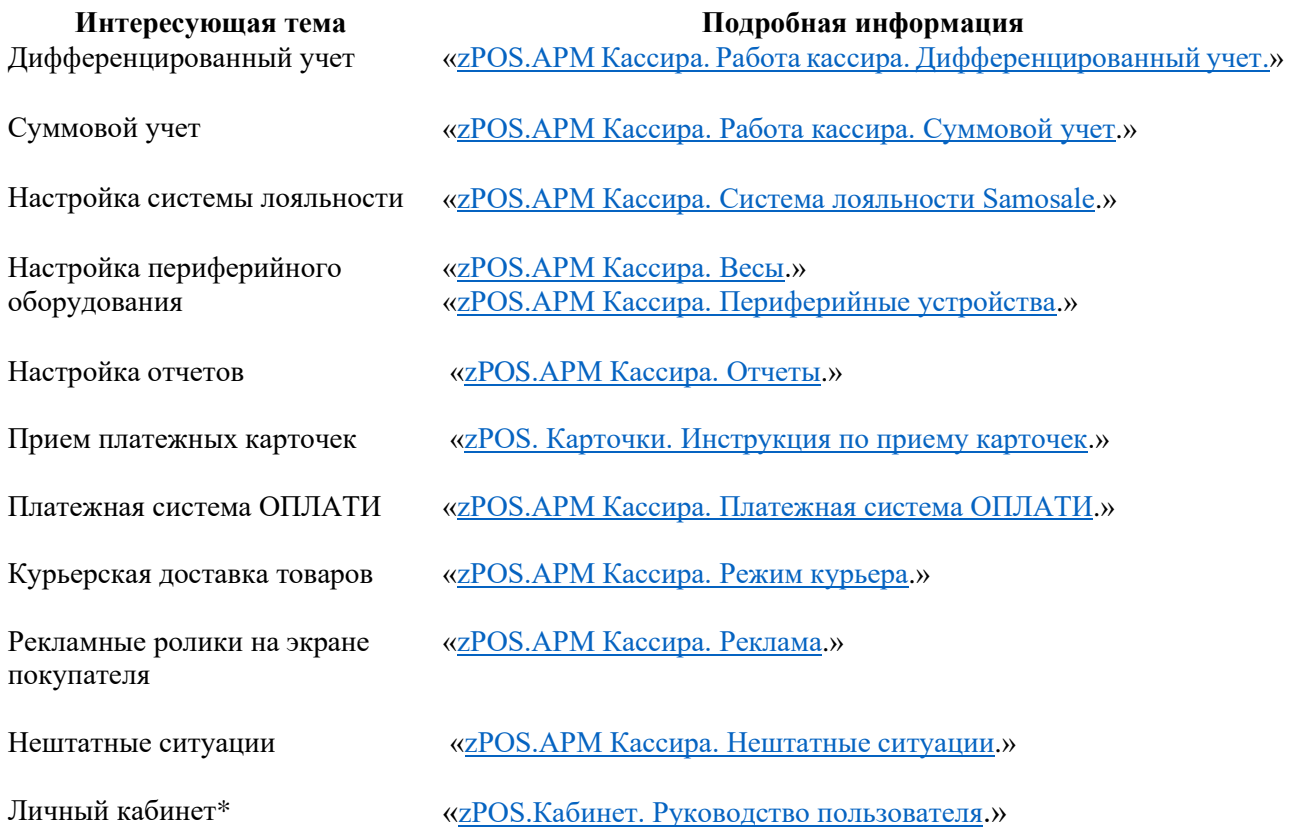

\* *В Личном кабинете можно просмотреть финансовую аналитику проведённых операций по карточкам, на вкладке Транзакции можно видеть все операции с карточками, на вкладке Бизнес-дни, аналог Контрольной ленты, отображаются только успешные операции, а на вкладке Статистика доступна статистическая информация по суммам и количеству операций по карточкам, при анализе которой вы сможете сократить расходы на эквайринг*.

#### <span id="page-15-0"></span>**6. ИНФОРМАЦИЯ О ПРОИЗВОДИТЕЛЕ**

Разработчик мобильного приложения «zPOS.АРМ Кассира» СООО «ЭКСАТ-БЕЛ». Адрес: Республика Беларусь, 220075 г. Минск Партизанский пр-т, д 178, пом. 201 УНП 100420760 Тел: +375(17) 361 61 77, +375 (17) 396 86 15 email: master@ecsat-bel.com [http://www.ecsat-bel.com](http://www.ecsat-bel.com/) [http://zpos.by](http://zpos.by/) [http://ecsat-pos.by](http://ecsat-pos.by/) [http://ecsat-id.by](http://ecsat-id.by/) <https://ecsat-sc.by/>

Клиентский сервис: Пн - Пт: 9:00 до 21:00, Сб - Вс: 9:00 до 18:00  $A^1$   $O$   $U^{\text{ite:}}$  [7040](tel:7040) [+375 17 361-61-77](tel:+375173616177) A1+375 44 585-67-73 МТС +375 29 562-78-62 [service@ecsat-bel.com](mailto:service@ecsat-bel.com) [Telegram:](https://t.me/ECSAT_Service) @ECSAT\_Service